# 電子書籍の使い方

**~eBookLibrary 基本編~**

**豆知識10-1では、図書館で購入している電子書籍(eBookLibrary)の探し方や 使い方の基本を紹介します!**

1:電子書籍の探し方

図書館で購入している電子書籍は、次の方法で探せるよ。自分の目的に合った方法で探そう。

■ 電子書籍のプラットフォームから探す。

図書館ホームページ 「電子書籍を探す」をクリックする。

もしくは、次のURLへアクセスする。 https://elib.maruzen.co.jp/

※学外から利用する場合は、図書館マイライブラリからアクセスしてください。

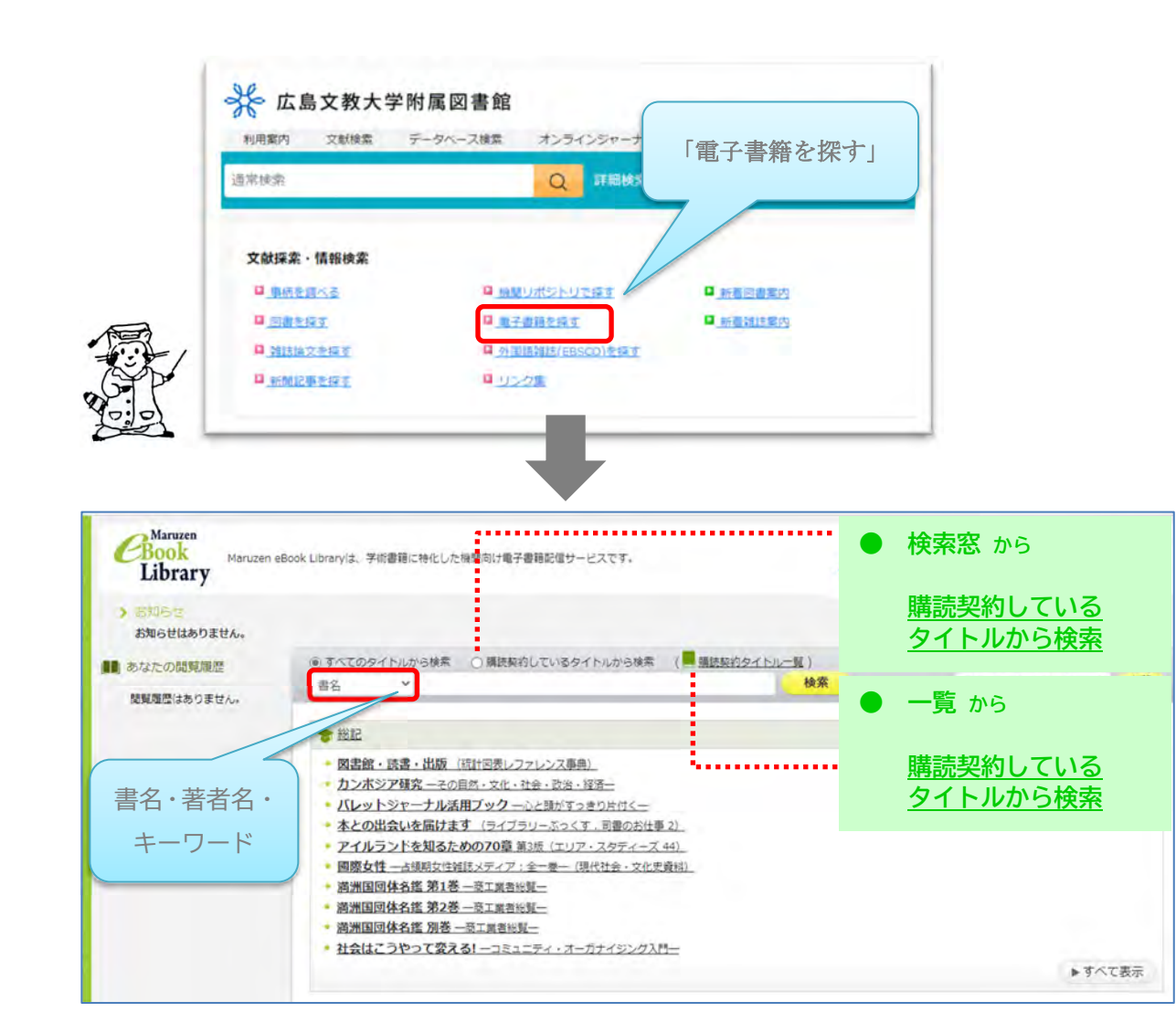

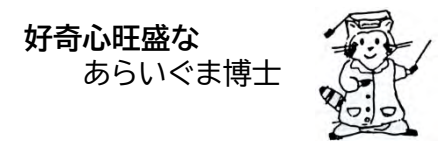

### ■ 検索結果ページ

検索結果を表示し、閲覧画面を開きます。

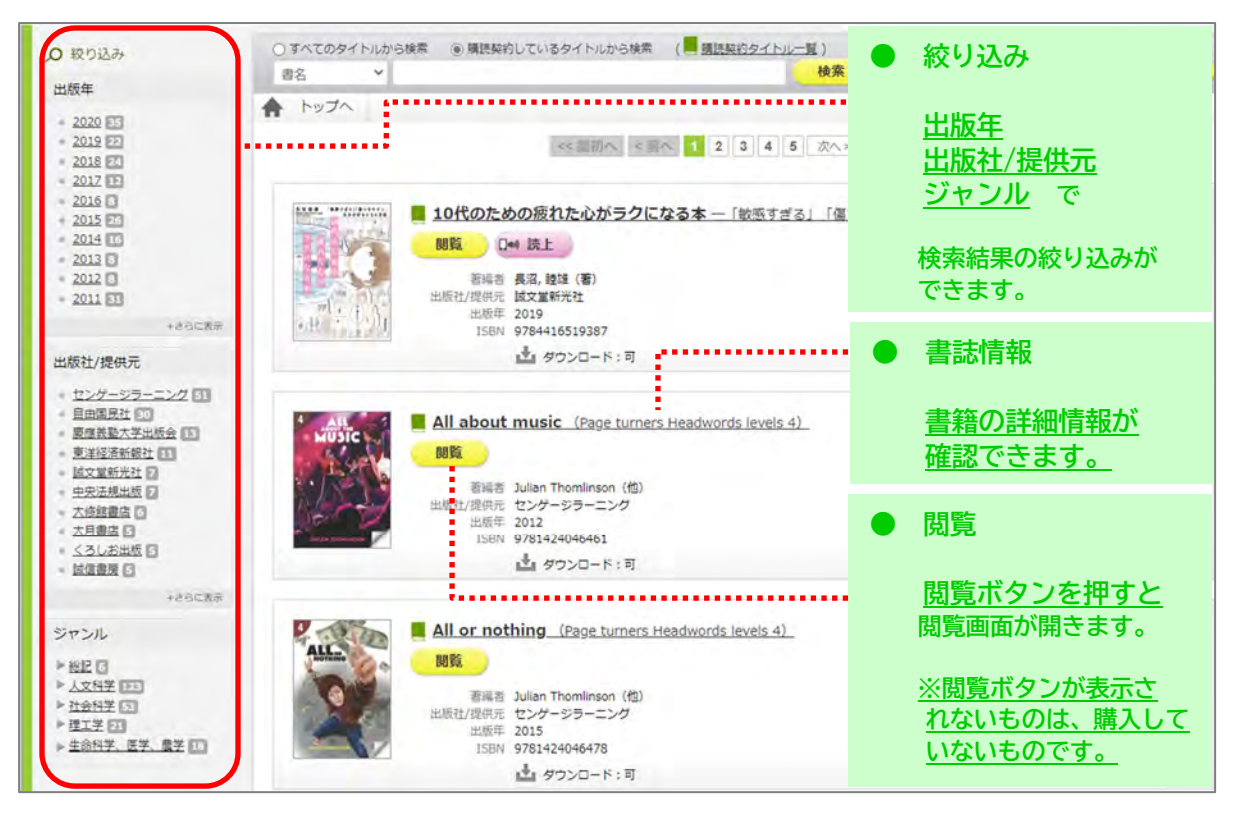

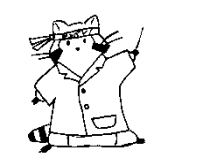

電子書籍のプラットフォームから探すときは、絞り込みを上手に使うと自分の見たい 電子書籍にたどり着きやすいかも。

ミニコラム ~電子書籍はお得?  $\mathcal{H}$ みなさんは、電子書籍を使ったことがありますか? 電子書籍は、iPad やパソコンというデバイスがないと利用できませんが、いろ いろなメリット(お得)があります。 ・来館せずに利用できる(自宅や外出先) ・本文の拡大機能があり、本によっては読み上げ機能があり利用しやすい などです。関心があるものがあれば、ぜひ利用してみてください。

裏面には、OPAC での探し方やアクセス方法を解説

#### ■ OPAC(蔵書検索)から探す。

#### 図書館 OPAC(蔵書検索)にアクセスし、キーワードを入れて検索する。

もしくは、次のURLへアクセスする。 https://library.h-bunkyo.ac.jp/opac/complexsearch

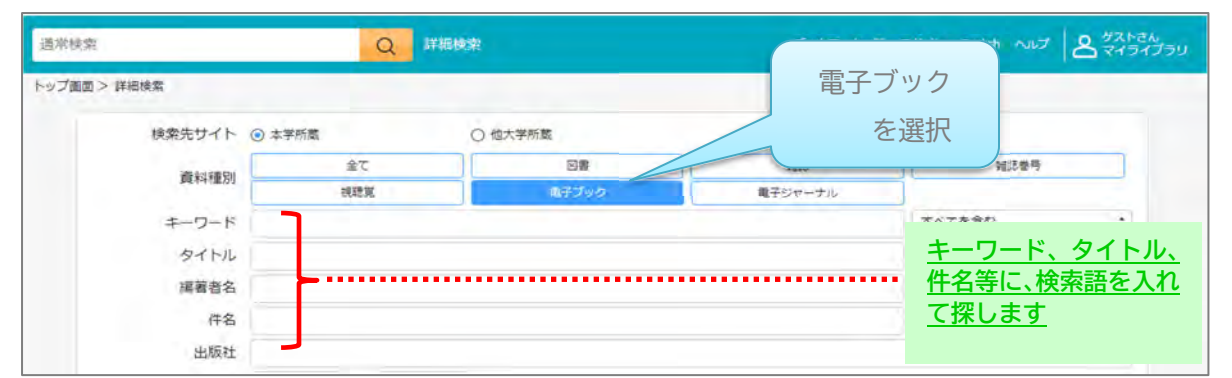

#### ■ 検索結果ページ

#### 検索結果の詳細を開きます。

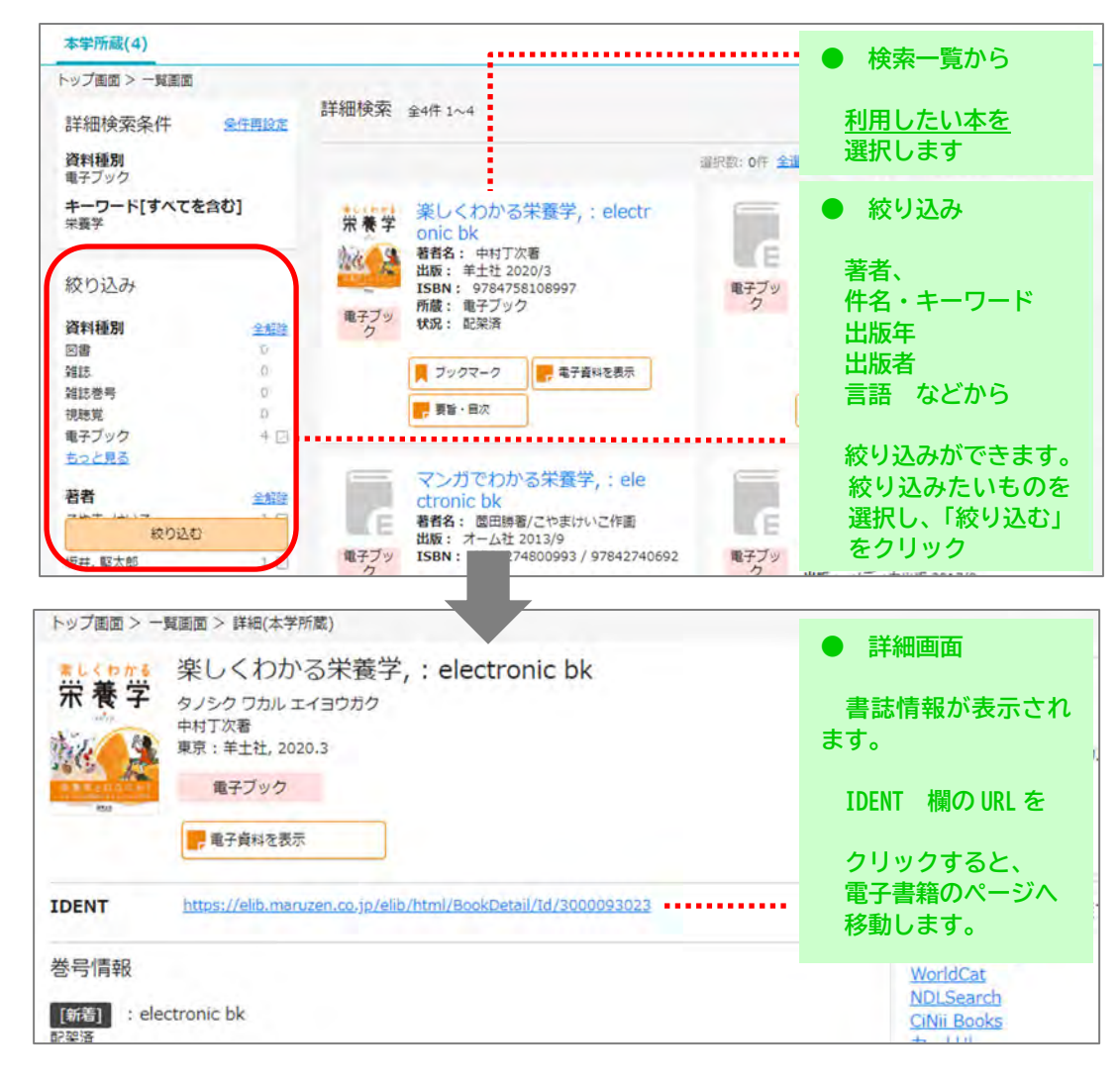

## 2: 電子書籍を読む ~ どうやって読むの?

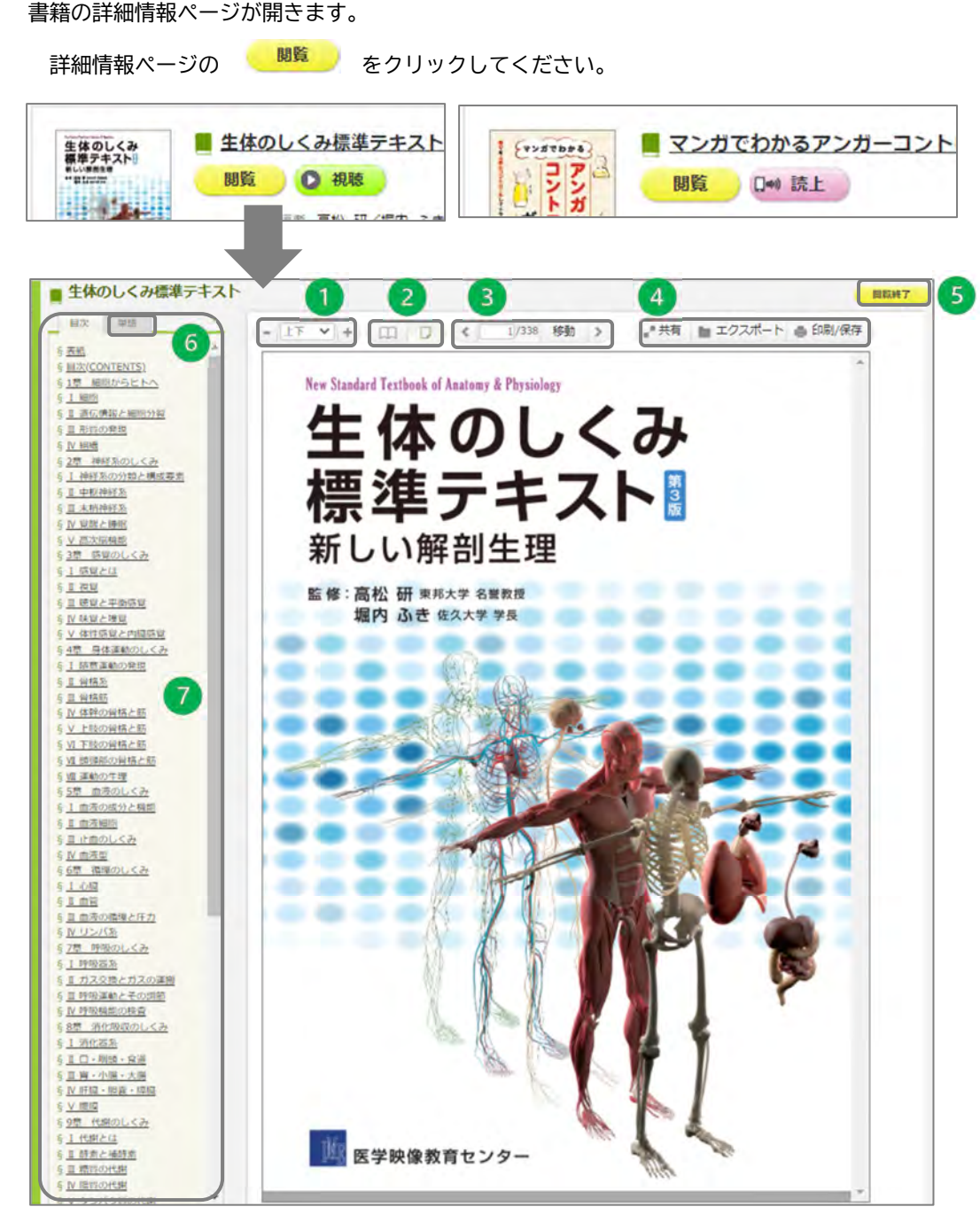

① ページを"拡大・縮小"します。 ② 見開きに切り替えます。 ③ ページをめくります。「←」「→」でも移動できます。 ④ 書誌情報の表示、文献管理ソフト向けのデータ出力、本文の保存・印刷ができます。 ⑤ 閲覧後は必ず"閲覧終了"ボタンを教えてください。 ⑥ 本文の単語検索を行います。

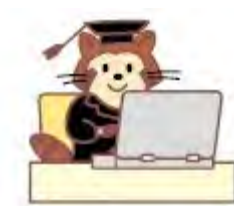

⑦ 目次をクリックすると、該当ページが開きます。

## 便利な機能紹介は、豆知識 10-2 で解説